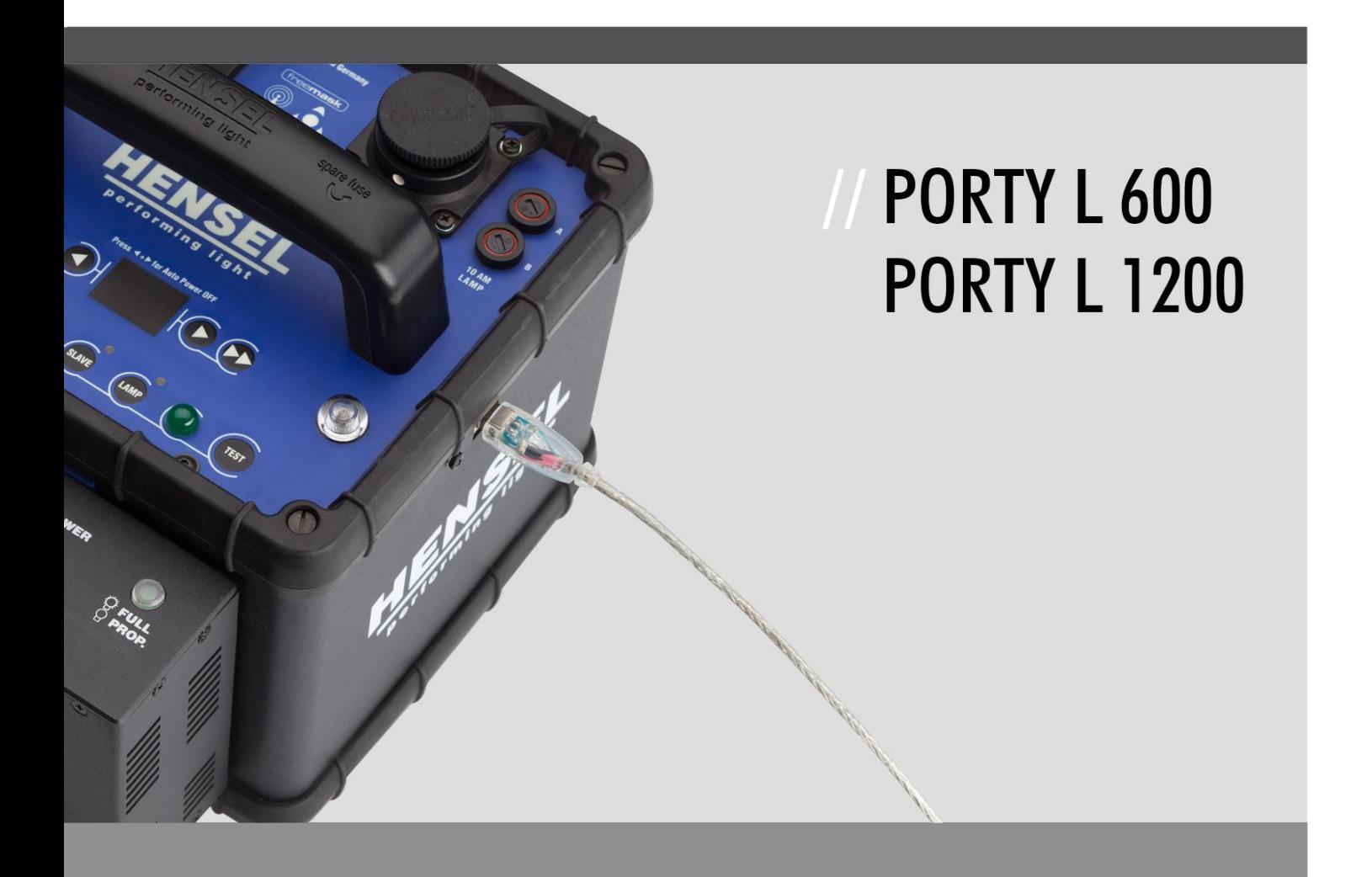

### SOFTWAREUPDATE-ANLEITUNG // MANUAL FOR SOFTWARE UPDATE

WWW.HENSEL.DE

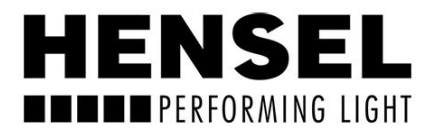

## HENSEL **THE PERFORMING LIGHT**

HENSEL-VISIT GmbH & Co. KG Robert-Bunsen-Str. 3 D-97076 Würzburg-Lengfeld GERMANY

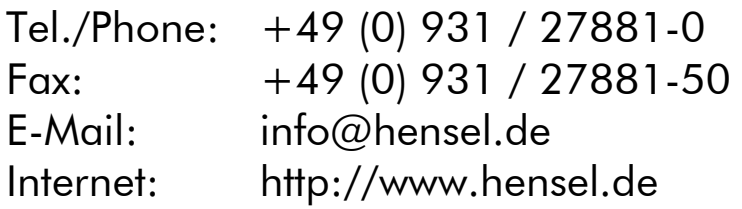

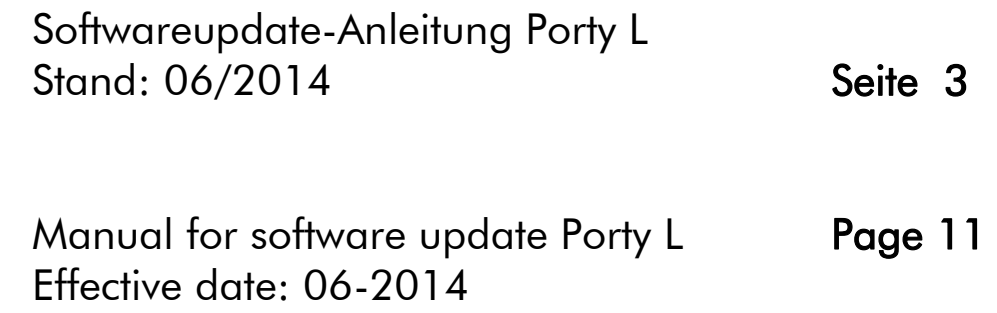

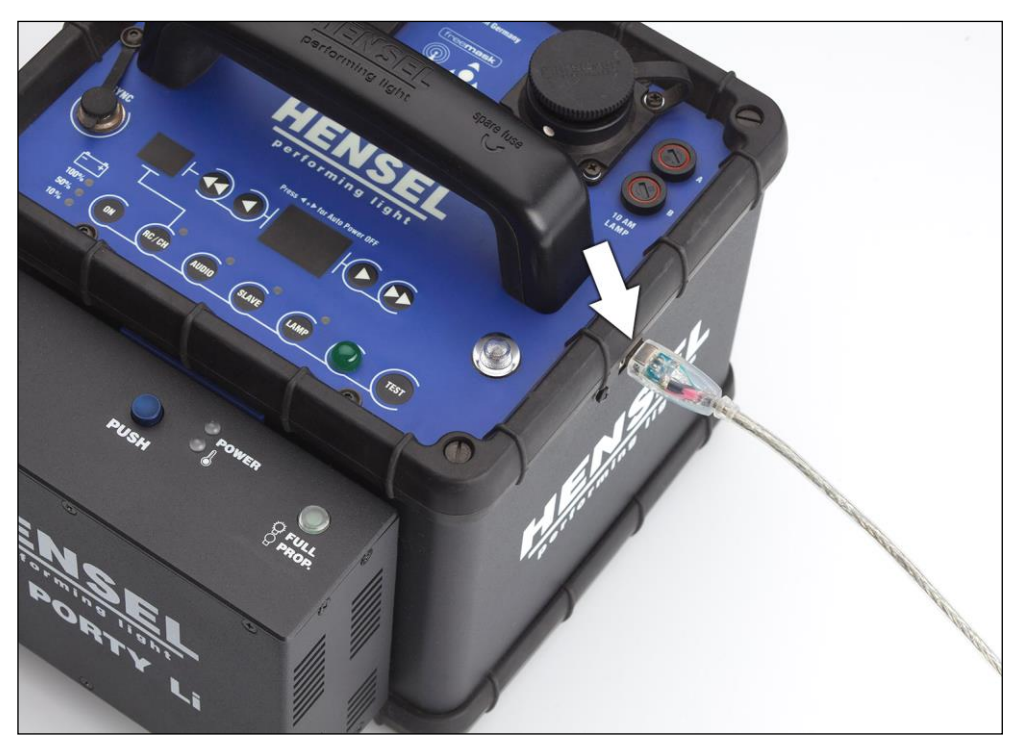

1) Verbinden Sie vor dem Einschalten das Gerät über die USB-Buchse mit dem Rechner.

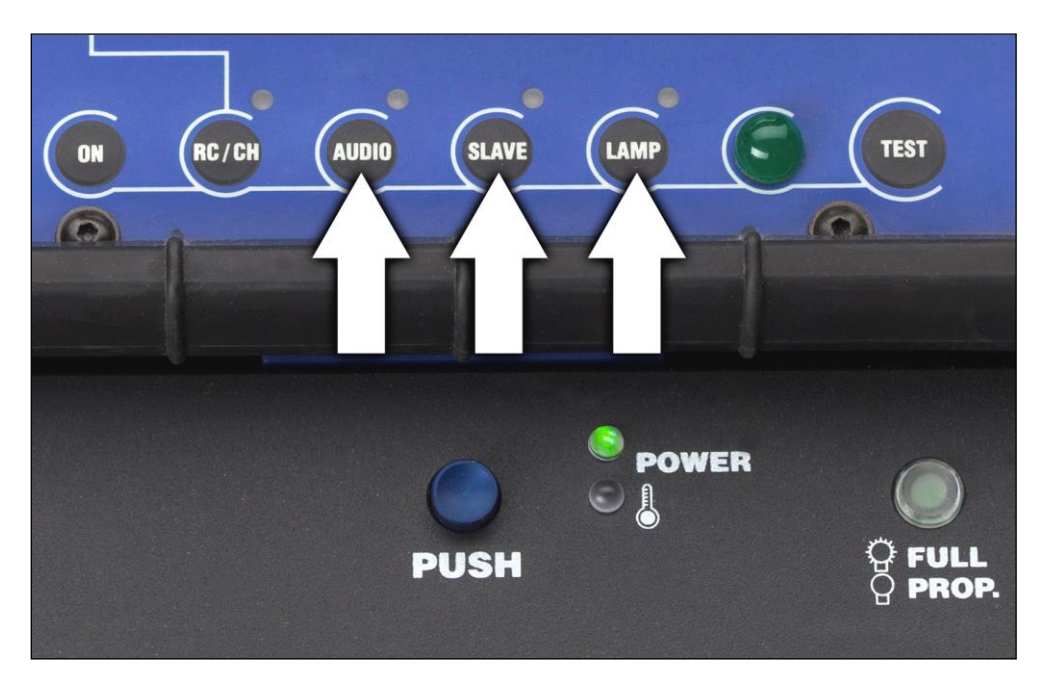

2) Setzen Sie einen geladenen Akku oder den AC Porty L Netzteileinschub ins Porty L ein. Schließen Sie den AC Porty L Netzteileinschub an die Steckdose an und schalten Sie ihn ein. Bei ausgeschaltetem Porty L halten Sie die mit Pfeilen markierten Taster (siehe Bild) gedrückt, und schalten Sie durch Drücken des ON-Tasters das Gerät ein. Nur die große, grüne Ready-LED leuchtet nun auf. Der Update-Modus des Porty L ist jetzt aktiv.

Wenn Sie zum ersten Mal ein Porty L an einen Rechner anschließen, erscheint die Meldung "Neue Hardware wurde gefunden" auf dem Monitor. Warten Sie bitte, bis die neue Hardware vom Computer installiert wurde.

#### SOFTWAREUPDATE WINDOWS

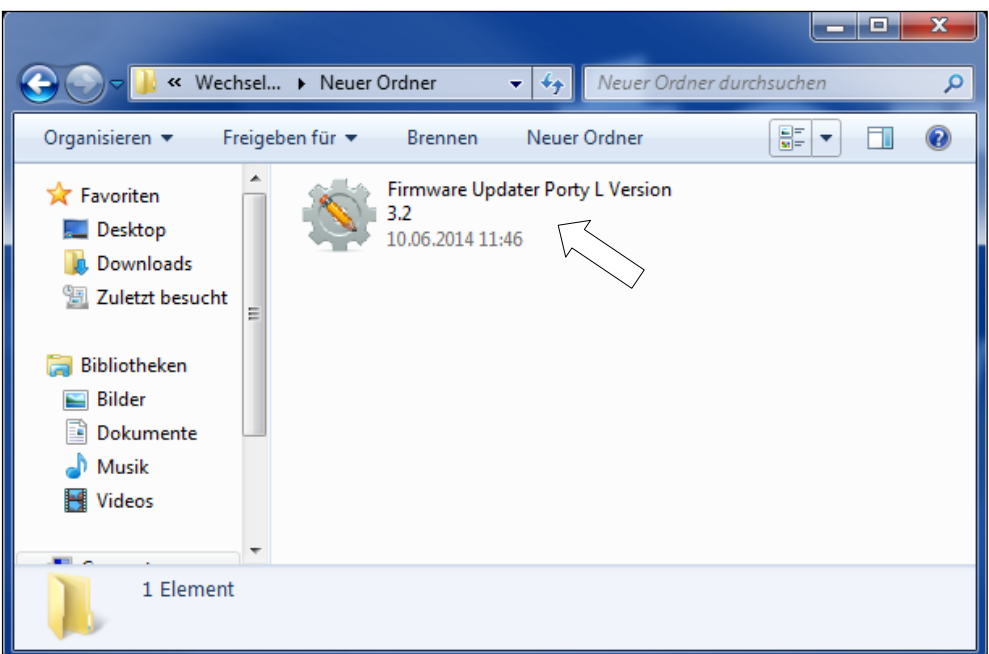

3) Starten Sie die Anwendung "Firmware Updater Porty L Version X.X.exe" durch Doppelklicken.

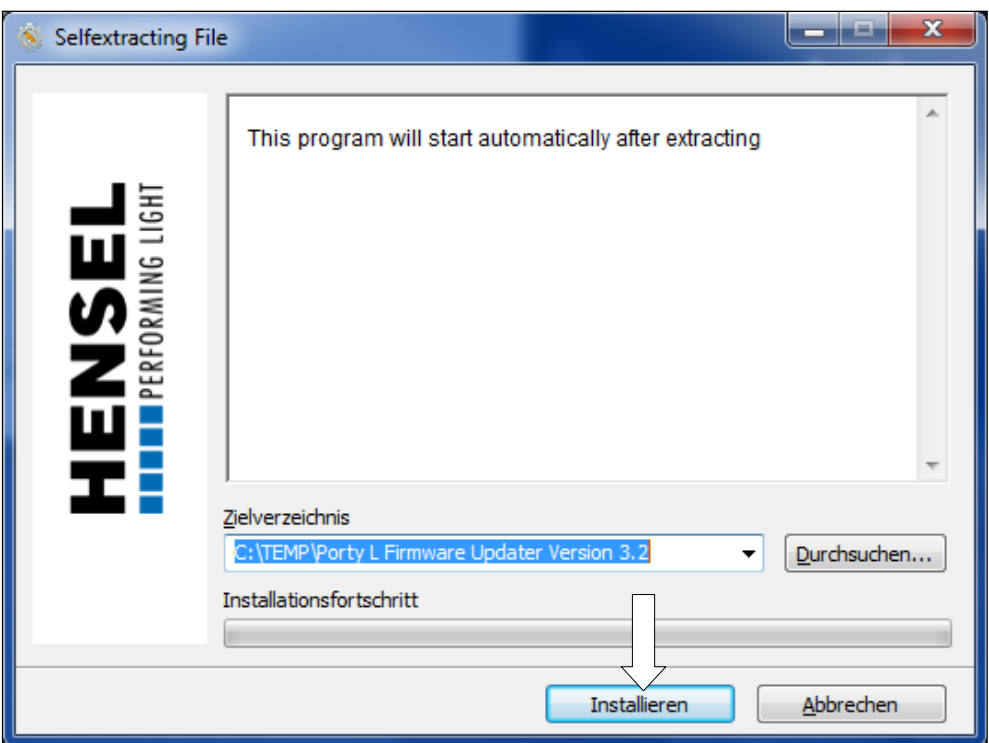

4) Klicken Sie auf die Schaltfläche "Installieren". Das Programm entpackt die benötigten Dateien in das temporäre Verzeichnis "C:\TEMP\Porty Lithium Firmware Updater Version X.X" und startet unmittelbar danach automatisch.

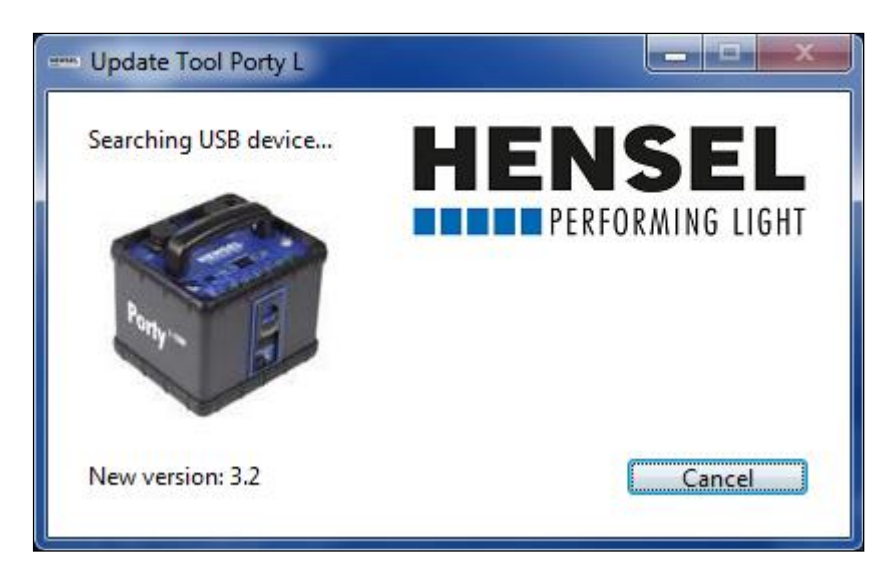

5) Falls der Generator noch nicht an den Rechner angeschlossen wurde, oder sich nicht im Update-Modus befindet, wird Ihnen das oben stehende Fenster angezeigt.

Schließen Sie in diesem Fall den Generator jetzt an, und aktivieren Sie den Update-Modus wie auf Seite 3 beschrieben.

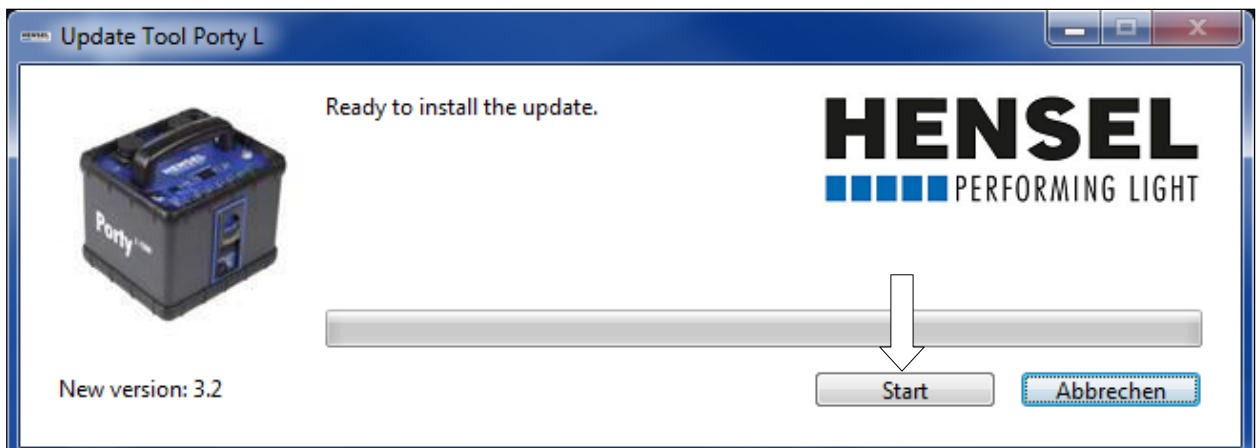

6) Wenn der Generator korrekt angeschlossen wurde, erscheint das oben stehende Fenster. Klicken Sie auf die Schaltfläche "Start", um das Update zu starten.

Bitte schalten Sie den Generator nicht aus oder trennen diesen vom Rechner, während das Update läuft!

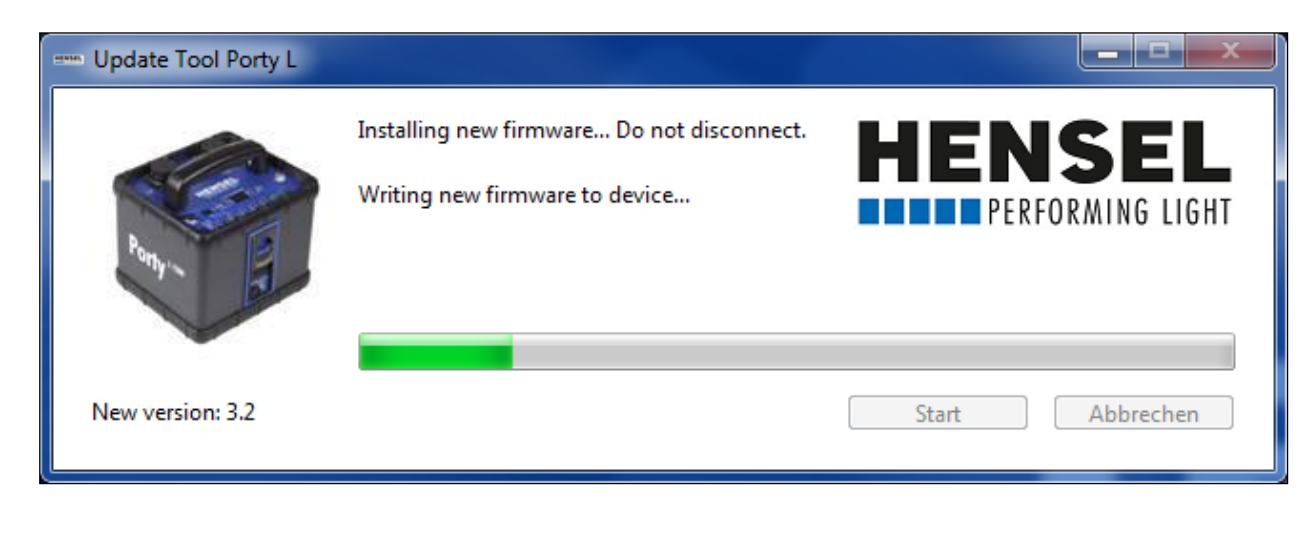

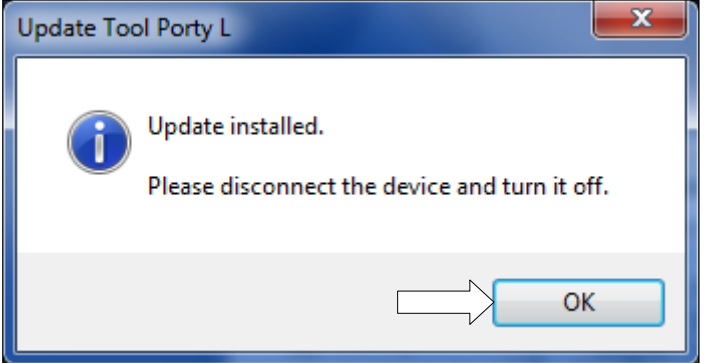

7) Die Generator-Software wurde erfolgreich aktualisiert und das Gerät kann nun vom Rechner getrennt werden. Klicken Sie auf die Schaltfläche "OK" und ziehen Sie zum Ausschalten des Generators die Akkuschublade heraus bzw. schalten Sie den AC Porty L Netzteileinschub aus, da der reguläre On/Off-Schalter des Porty L in diesem Modus außer Betrieb ist!

#### SOFTWAREUPDATE MAC AB OSX 10.5

![](_page_6_Picture_54.jpeg)

3) Starten Sie die Anwendung "Firmware Updater Porty L Version X.X.dmg".

![](_page_6_Picture_55.jpeg)

4) Starten Sie die Applikation "Updater".

![](_page_7_Picture_1.jpeg)

5) Falls der Generator noch nicht an den Rechner angeschlossen wurde, oder sich nicht im Update-Modus befindet, wird Ihnen das oben stehende Fenster angezeigt.

Schließen Sie in diesem Fall den Generator jetzt an, und aktivieren Sie den Update-Modus wie auf Seite 3 beschrieben.

![](_page_7_Picture_58.jpeg)

6) Wenn der Generator korrekt angeschlossen wurde, erscheint das oben stehende Fenster. Klicken Sie auf die Schaltfläche "Start", um das Update zu starten.

Bitte schalten Sie den Generator nicht aus oder trennen diesen vom Rechner, während das Update läuft!

![](_page_8_Picture_1.jpeg)

![](_page_8_Picture_42.jpeg)

7) Die Generator-Software wurde erfolgreich aktualisiert und das Gerät kann nun vom Rechner getrennt werden. Klicken Sie auf die Schaltfläche "OK" und ziehen Sie zum Ausschalten des Generators die Akkuschublade heraus bzw. schalten Sie den AC Porty L Netzteileinschub aus, da der reguläre On/Off-Schalter in diesem Modus außer Betrieb ist!

#### SOFTWAREUPDATE MAC AB OSX 10.7

![](_page_9_Picture_2.jpeg)

![](_page_9_Picture_3.jpeg)

3) Öffnen Sie die Applikation "Updater.app".

![](_page_9_Picture_5.jpeg)

4) Falls der Generator noch nicht an den Rechner angeschlossen wurde, oder sich nicht im Update-Modus befindet, wird Ihnen das oben stehende Fenster angezeigt.

Schließen Sie in diesem Fall den Generator jetzt an, und aktivieren Sie den Update-Modus wie auf Seite 3 beschrieben.

![](_page_10_Picture_1.jpeg)

5) Wenn der Generator korrekt angeschlossen wurde, erscheint das oben stehende Fenster. Klicken Sie auf die Schaltfläche "Start", um das Update zu starten.

Bitte schalten Sie den Generator nicht aus oder trennen diesen vom Rechner, während das Update läuft!

![](_page_10_Picture_61.jpeg)

![](_page_10_Picture_62.jpeg)

6) Die Generator-Software wurde erfolgreich aktualisiert und das Gerät kann nun vom Rechner getrennt werden. Klicken Sie auf die Schaltfläche "OK" und ziehen Sie zum Ausschalten des Generators die Akkuschublade heraus bzw. schalten Sie den AC Porty L Netzteileinschub aus, da der reguläre On/Off-Schalter in diesem Modus außer Betrieb ist!

![](_page_11_Picture_1.jpeg)

1) Connect the generator via the USB socket to your computer before switching the unit on.

![](_page_11_Figure_3.jpeg)

2) Please insert a charged battery or the AC Porty L power supply drawer. Connect the AC Porty L power supply drawer to the mains socket and switch it on. When the Porty L is turned off, keep the buttons marked with the arrows pressed (see picture) and switch the device on by pressing the 'ON' button. Only the big green LED lights up. The update mode of the Porty L is now active.

If you connect a Porty L to the computer for the first time, the message 'New hardware has been found' appears on the computer screen. Please wait until the computer has installed the new hardware.

#### SOFTWARE UPDATE WINDOWS

![](_page_12_Picture_51.jpeg)

3) Start the application "Firmware Updater Porty L Version X.X.exe" by double-clicking on the name.

![](_page_12_Picture_52.jpeg)

4) Please click the button 'Install'. The program unpacks the required files, stores them in the temporary listing 'C:\TEMP\Porty Lithium Firmware Updater Version X.X', and starts automatically right afterwards.

![](_page_13_Picture_1.jpeg)

5) If the generator has not been connected to the computer yet, or is not switched to the update mode, you will see the window above.

Connect the generator now and activate the update mode as described on page 12.

![](_page_13_Picture_51.jpeg)

6) If the Porty is connected correctly, you will see the window above. Please click the button 'Start' to start the update.

Please do not turn the generator off or disconnect it from the computer during the updating process!

![](_page_14_Picture_1.jpeg)

![](_page_14_Picture_40.jpeg)

7) The Porty L software has been updated successfully und the generator can now be disconnected from the computer. Click on the button 'OK' and remove the battery / switch the AC Porty L power supply drawer off to turn the Porty L off, because the regular On/Off switch on the Porty L is not active in this mode.

#### SOFTWAREUPDATE MAC OSX 10.5 or higher

![](_page_15_Picture_90.jpeg)

3) Start the application 'Firmware Updater Porty L Version X.X.dmg' by double-clicking.

![](_page_15_Figure_4.jpeg)

4) Start the application 'Updater' by double-clicking.

![](_page_16_Picture_1.jpeg)

5) If the generator has not been connected to the computer yet, or is not switched to the update mode, you will see the window above.

Connect the generator now and activate the update mode as described on page 12.

![](_page_16_Picture_51.jpeg)

6) If the Porty is connected correctly, you will see the window above. Please click the button 'Start' to start the update.

Please do not turn the generator off or disconnect it from the computer during the updating process!

![](_page_17_Picture_36.jpeg)

![](_page_17_Picture_37.jpeg)

7) The Porty L software has been updated successfully und the generator can now be disconnected from the computer. Click on the button 'OK' and remove the battery / switch the AC Porty L power supply drawer off to turn the Porty L off, because the regular On/Off switch on the Porty L is not active in this mode.

#### SOFTWAREUPDATE MAC OSX 10.7 or higher

#### **HENSEL**

**Updater.app** 

![](_page_18_Picture_57.jpeg)

3) Open the application 'Updater.app'.

![](_page_18_Picture_6.jpeg)

4) If the generator has not been connected to the computer yet, or is not switched to the update mode, you will see the window above.

Connect the generator now and activate the update mode as described on page 12.

![](_page_19_Picture_1.jpeg)

5) If the Porty is connected correctly, you will see the window above. Please click the button 'Start' to start the update.

Please do not turn the generator off or disconnect it from the computer during the updating process!

![](_page_19_Picture_56.jpeg)

![](_page_19_Picture_57.jpeg)

6) The Porty L software has been updated successfully und the generator can now be disconnected from the computer. Click on the button 'OK' and remove the battery / switch the AC Porty L power supply drawer off to turn the Porty L off, because the regular On/Off switch on the Porty L is not active in this mode.

# HENSEL **THE PERFORMING LIGHT**

WWW.HENSEL.DE

I